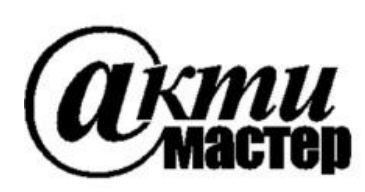

 *Закрытое Акционерное Общество «АКТИ-Мастер»* АКТУАЛЬНЫЕ КОМПЬЮТЕРНЫЕ ТЕХНОЛОГИИ и ИНФОРМАТИКА

> **127254, Москва, Огородный проезд, д. 5, стр. 5 тел./факс (495)926-71-85 E-mail: [post@actimaster.ru](mailto:post@actimaster.ru)  [http://www.actimaster.ru](http://www.actimaster.ru/)**

> > **УТВЕРЖДАЮ**

Генеральный директор **3AO** «AKTII-Macrep» NE UN В.В. Федулов **KTH-Macmep** 05 » уроля 2017 г. -Master MOCKB FILTELL FULFER LON

Государственная система обеспечения единства измерений

Преобразователи напряжения измерительные аналого-цифровые модульные NI PXIe-4464

> Методика поверки NI4464MII-2017

Заместитель генерального директора по метрологии ЗАО «АКТИ-Мастер»

Д.Р. Васильев

**г. Москва 2017**

Настоящая методика поверки распространяется на преобразователи напряжения измерительные аналого-цифровые модульные NI PXIe-4464 (далее – модули), изготавливаемые компаниями "National Instruments Corporation" (США), "National Instruments Corporation" (Венгрия), "National Instruments Malaysia Sdn. Bhd." (Малайзия), и устанавливает методы и средства их поверки.

Интервал между поверками – 1 год.

Таблица 1 – Операции поверки

# **1 ОПЕРАЦИИ ПОВЕРКИ**

1.1 При проведении поверки должны быть выполнены операции, указанные в таблице 1.

Наименование операции Номер пункта методики Проведение операции при поверке первичной периодической Внешний осмотр и подготовка к поверке 6 да да Опробование и функциональное тестирование | 7.2 и да и да Определение смещения нуля постоянного напряжения и уровня собственных шумов 7.3 да да Определение погрешности измерения среднеквадратических значений синусоидального напряжения частотой 1 kHz 7.4 да да Определение неравномерности амплитудно-Определение неравномерности амплитудно-<br>частотной характеристики  $\begin{vmatrix} 7.5 \\ 1 \end{vmatrix}$  да Определение погрешности измерения частоты | 7.6 да да да

1.2 Если у поверяемого модуля используется один иди несколько из 4-х измерительных каналов и не все диапазоны, то по запросу пользователя поверка может быть проведена только для определенных номеров каналов и диапазонов, при этом должна быть сделана соответствующая запись в свидетельстве о поверке.

# **2 СРЕДСТВА ПОВЕРКИ**

2.1 Рекомендуется применять средства поверки, указанные в таблице 2.

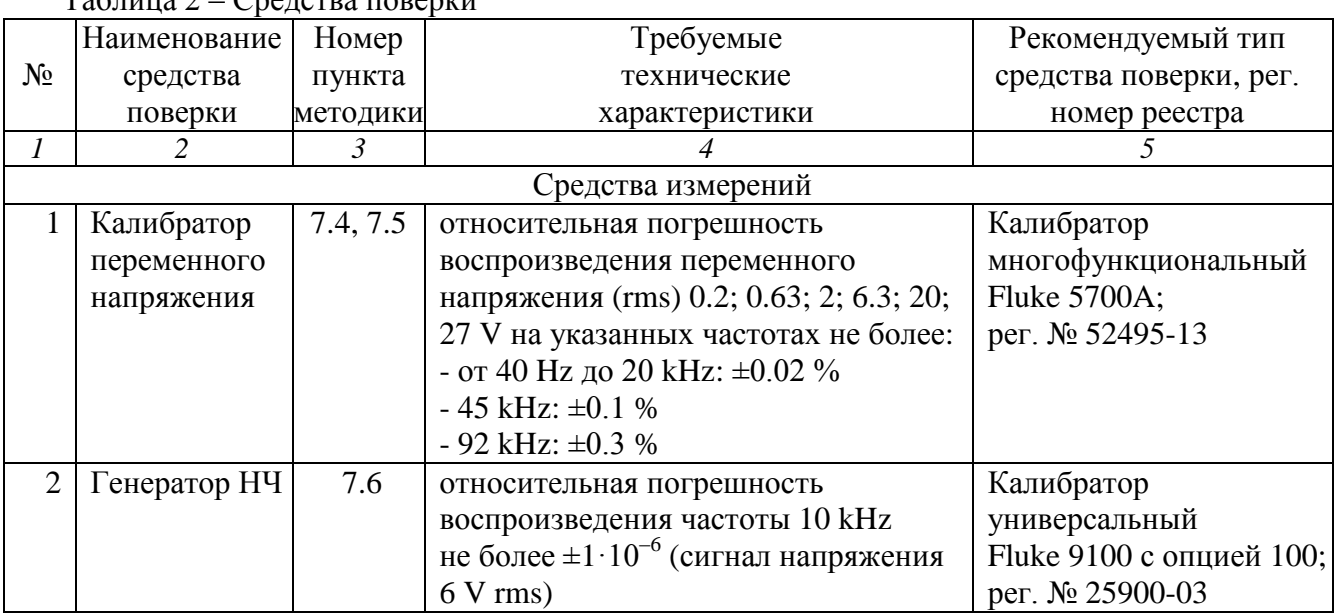

# $T_3$ блица  $2 - C$ редства поверки

Продолжение таблицы 2

| 1                                         | $\mathbf{H}$<br>$\overline{2}$ | 3               | $\overline{4}$                                    | 5                           |
|-------------------------------------------|--------------------------------|-----------------|---------------------------------------------------|-----------------------------|
| Вспомогательные средства и принадлежности |                                |                 |                                                   |                             |
| 1                                         | Шасси                          | Разделы         | не менее 4-х слотов РХІе                          | National Instruments        |
|                                           | <b>PXI</b> Express             | 6, 7            |                                                   | PXIe-1075                   |
| $\overline{2}$                            | Модуль                         | Разделы         | $HDD \geq 40$ GB                                  | <b>National Instruments</b> |
|                                           | контроллера                    | 6, 7            | $O3V \geq 512$ MB                                 | <b>PXIe-8105</b>            |
| 3                                         | Монитор                        | Разделы<br>6, 7 |                                                   |                             |
| 4                                         | Клавиатура<br>компьютерная     | Разделы<br>6, 7 |                                                   |                             |
| 5                                         | Манипулятор<br>«мышь»          | Разделы<br>6, 7 |                                                   |                             |
| 6                                         | Коротко-<br>замыкатель         | 7.3             | BNC(m,m)                                          |                             |
| 7                                         | Кабель ВЧ                      |                 | $7.5 - 7.6$ BNC(m,m) для варианта BNC             |                             |
|                                           |                                | $7.3 - 7.6$     | mXLR(f)-BNC(m) для варианта mXLR   NI 140150-0R46 |                             |
| 8                                         | Адаптер                        | $7.3 - 7.6$     | $BNC(f)$ -banana $(m)$                            |                             |
| 9                                         | Адаптер                        | 7.3             | BNC(f, f) для варианта mXLR                       |                             |
| Программное обеспечение                   |                                |                 |                                                   |                             |
|                                           | Операционная   Разделы         |                 | управление работой модуля                         | Windows XP                  |
|                                           | система                        | 6, 7            |                                                   | (Windows 7)                 |
| $\overline{2}$                            | Драйвер                        | Разделы         | управление работой модуля                         | <b>National Instruments</b> |
|                                           |                                | 6, 7            |                                                   | NI-DAQmx версии 14.5        |
|                                           |                                |                 |                                                   | и выше                      |
| $\overline{2}$                            | Программа                      | разделы         | управление режимами и параметрами                 | <b>National Instruments</b> |
|                                           | управляющая                    | 7.2, 7.3        | работы модуля                                     | "LabVIEW Signal             |
|                                           |                                |                 |                                                   | Express"                    |

2.2 Средства измерений должны быть исправны, поверены и иметь документы о поверке.

2.3 Допускается применять другие аналогичные средства поверки, обеспечивающие определение метрологических характеристик поверяемых генераторов с требуемой точностью.

Вместо калибратора Fluke 5700A можно использовать калибратор типа Fluke 9100 с мультиметром Agilent (Keysight) 3458A рег. № 25900-03, подстраивая устанавливаемые значения переменного напряжения по показаниям мультиметра, установленного в режим синхронной выборки (SETACV3) .

# **3 ТРЕБОВАНИЯ К КВАЛИФИКАЦИИ ПОВЕРИТЕЛЕЙ**

К проведению поверки допускаются лица с высшим или среднетехническим образованием, имеющие практический опыт в области электрических измерений.

# **4 ТРЕБОВАНИЯ БЕЗОПАСНОСТИ**

4.1 При проведении поверки должны быть соблюдены требования безопасности в соответствии с ГОСТ 12.3.019-80.

4.2 Во избежание несчастного случая и для предупреждения повреждения модуля необходимо обеспечить выполнение следующих требований:

- подсоединение шасси с модулем и средствами поверки к сети должно производиться с помощью сетевого кабеля из комплекта шасси;

- заземление шасси и средств поверки должно производиться посредством заземляющих контактов сетевых кабелей;

- присоединения модуля и оборудования следует выполнять при отключенных входах и выходах (отсутствии напряжения на разъемах);

- запрещается работать с модулем в условиях температуры и влажности, выходящих за пределы рабочего диапазона, а также при наличии в воздухе взрывоопасных веществ;

- запрещается работать с модулем в случае обнаружения его повреждения.

# **5 УСЛОВИЯ ОКРУЖАЮЩЕЙ СРЕДЫ ПРИ ПОВЕРКЕ**

При проведении поверки должны соблюдаться следующие условия окружающей среды:

- температура воздуха  $(23 \pm 5)$  °C;

- относительная влажность воздуха от 30 до 70 %;

- атмосферное давление от 84 до 106.7 kPa.

# **6 ВНЕШНИЙ ОСМОТР И ПОДГОТОВКА К ПОВЕРКЕ**

## **6.1 Внешний осмотр**

6.1.1 При проведении внешнего осмотра проверяются:

- чистота и исправность разъемов модуля;

- отсутствие механических повреждений корпуса модуля или платы;

- правильность маркировки и комплектность модуля.

6.1.2 При наличии дефектов или повреждений, препятствующих нормальной эксплуатации поверяемого модуля, его следует направить в сервисный центр для проведения ремонта.

## **6.2 Подготовка к поверке**

6.2.1 Перед началом работы следует изучить руководство по эксплуатации модуля, а также руководства по эксплуатации применяемых средств поверки.

6.2.2 Выполнить установку модуля:

1) установить в 3 левых слота шасси PXIe модуль контроллера;

2) присоединить к контроллеру монитор, клавиатуру и мышь;

3) подсоединить шасси и монитор к сети 220 V/50 Hz;

4) установить модуль в слот шасси PXIe;

5) в свободные слоты шасси установить фальш-панели; выбрать на шасси режим высокой скорости вентилятора;

6) включить шасси и контроллер, дождаться загрузки Windows.

Если на контроллере не установлен драйвер NI-DAQmx версии 14.5 и выше, то следует инсталлировать драйвер из комплекта модуля в соответствии с указаниями руководства по эксплуатации модуля.

6.2.3 Подготовить к работе средства поверки.

6.2.4 Выдержать модуль и средства поверки во включенном состоянии в соответствии с указаниями руководств по эксплуатации. Минимальное время прогрева модуля 30 min.

## **7.1 Общие указания по проведению поверки**

7.1.1 Операции поверки 7.3 – 7.6 необходимо выполнять в последовательности, указанной в таблице 1. Для минимизации количества пересоединений следует выполнить эти операции сначала для одного из каналов модуля, а затем для остальных каналов.

7.1.2 В процессе выполнения операций результаты заносятся в протокол поверки.

Полученные результаты должны укладываться в пределы допускаемых значений, которые указаны в таблицах настоящего раздела документа.

При получении отрицательных результатов по какой-либо операции необходимо повторить операцию. При повторном отрицательном результате генератор следует направить в сервисный центр для проведения регулировки или ремонта.

# **7.2 Опробование и функциональное тестирование**

7.2.1 Запустить программу "Measurement & Automation Explorer", затем в меню "Devices & Interfaces" выбрать ярлык с наименованием шасси, и убедиться в том, что в списке устройств отображается наименование модуля номер слота шасси. Кликнуть на имени модуля, при этом в окне должен отобразиться серийный номер модуля.

Записать результат проверки в таблицу 7.2.

7.2.2 В меню "Software" выбрать папку "Software", открыть вложенную папку "NI-DAQmx". В окне справа должен отобразиться номер версии (Version) драйвера.

Записать результат проверки в таблицу 7.2

7.2.3 В меню "Devices & Interfaces" кликнуть на наименовании модуля в списке устройств, и запустить процедуру тестирования "Self-Test". После завершения процедуры тестирования должно появиться сообщение "The self test completed successfully".

Записать результат проверки в таблицу 7.2.

7.2.4 Запустить процедуру автоподстройки "Self-Calibrate". По завершении процедуры (несколько минут) должно появиться сообщение "The device was calibrated successfully". Записать результат проверки в таблицу 7.2.

7.2.5 Закрыть программу "Measurement & Automation Explorer".

Запустить программу "LabVIEW Signal Express" (New Project).

Нажать клавишу "Add Step" и выбрать "Acquire Signals" – "DAQmx Acquire" – "Analog Input" – " Voltage".

Во внутреннем окне "Add Channels to Task" выбрать номер канала, и подтвердить выбор нажатием "OK".

В окне "Channel Settings" кликнуть правой кнопкой мыши на строке с номером канала. Выбрать опцию "Change Physical Channel", в появившемся списке выбрать следующий

номер канала, подтвердить выбор нажатием "OK". Проверить аналогично остальные каналы.

Нажать клавишу "Add Step" и выбрать "Analysis" – "Time-Domain Measurements" – "Amplitude and Levels".

В ходе проверки программы "LabVIEW Signal Express" не должно быть сообщений об ошибках.

Записать результат проверки в таблицу 7.2.

Таблица 7.2 – Опробование и функциональное тестирование

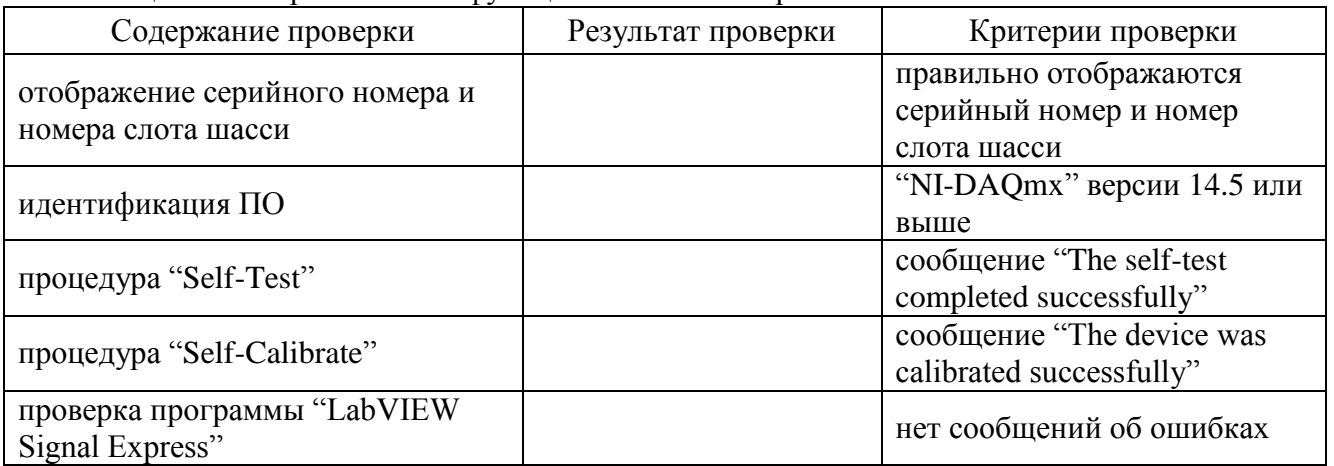

## **7.3 Определение смещения нуля постоянного напряжения и уровня собственных шумов**

7.3.1 Установить короткозамыкатель BNC(m) на вход канала модуля. Для модуля с входными разъемами типа mXLR следует использовать дополнительно соединительный кабель mXLR(f)-BNC(m) и адаптер BNC(f, f).

Расположение контактов модуля показано на рисунке 1.

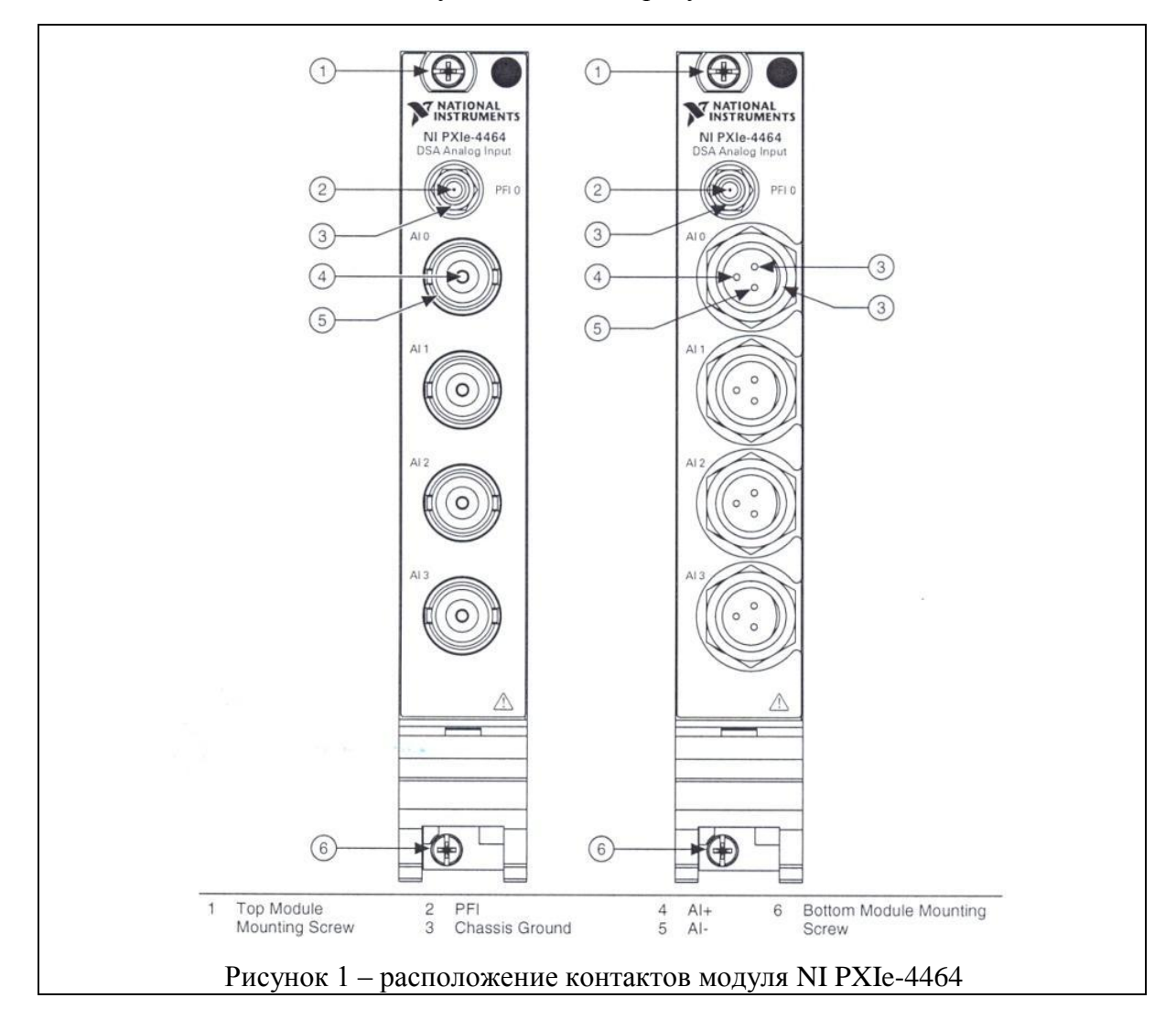

7.3.3 Войти в меню "DAQmx Acquire".

В окне "Channel Settings" кликнуть правой кнопкой мыши на строке с номером канала. Выбрать опцию "Change Physical Channel", в появившемся списке выбрать нужный номер канала, подтвердить выбор нажатием "OK".

Сделать установки:

Device – Coupling: DC

Settings – Terminal configuration: Pseudodifferential

Signal Input Range: ввести первое значение диапазона измерений, указанное в столбце 1 таблицы 7.3 (Max Value – положительное значение, Min Value – отрицательное значение) Timing Settings

> Acquisition Mode: Continuous Samples Rate (Hz): 204800 (204,8k) Samples to Read: 100000 (100k)

7.3.4 Войти в меню "Amplitude and Levels".

7.3.5 Запустить процесс сбора данных нажатием клавиши "Run".

Записать отсчет "DC Value" в соответствующую ячейку столбца 2 таблицы 7.3.1. Он должен находиться в пределах, указанных в столбце 3 таблицы 7.3.1.

Записать отсчет "RMS Value" в соответствующую ячейку столбца 2 таблицы 7.3.2. Он должен находиться в пределах, указанных в столбце 3 таблицы 7.3.2.

7.3.6 В меню "DAQmx Acquire" задавать последовательно остальные диапазоны, указанные в столбце 1 таблиц 7.3.1 и 7.3.2.

Переходить в меню "Amplitude and Levels".

Записывать отсчеты "DC Value" в столбец 2 таблицы 7.3.1. Они должны находиться в пределах, указанных в столбце 3 таблицы 7.3.1.

Записывать отсчеты "RMS Value" в столбец 2 таблицы 7.3.2. Они должны находиться в пределах, указанных в столбце 3 таблицы 7.3.2.

7.3.7 Остановить процесс сбора данных нажатием клавиши "Stop".

Таблица 7.3.1 – Смещение нуля постоянного напряжения

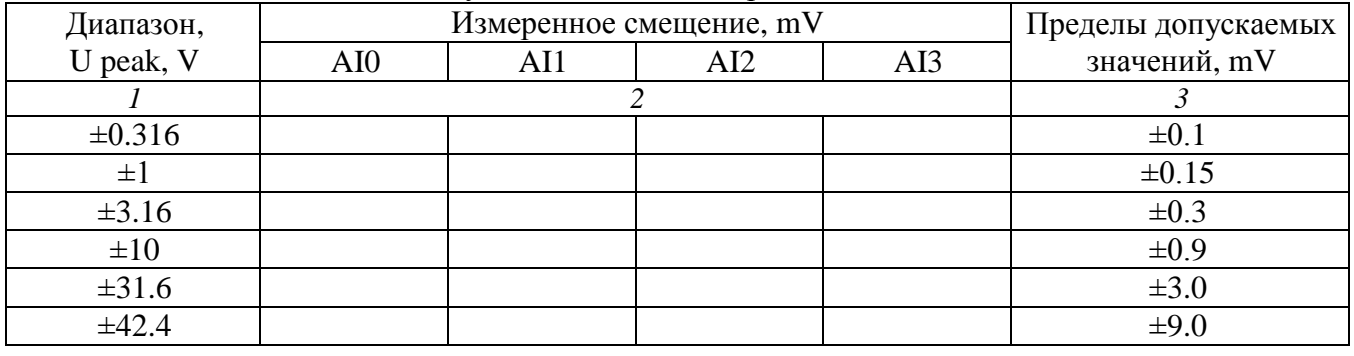

Таблица 7.3.2 – Уровень собственных шумов

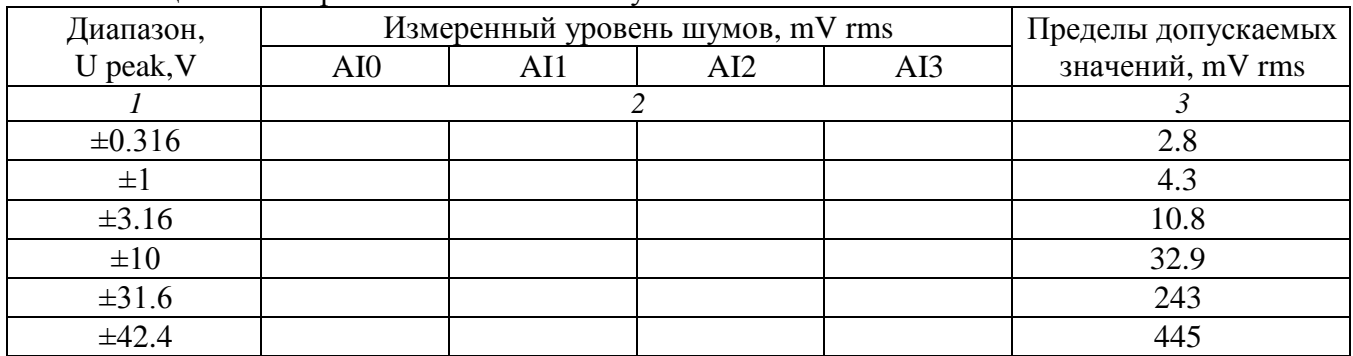

### **7.4 Определение погрешности измерения среднеквадратических значений синусоидального напряжения частотой 1 kHz**

7.4.1 Установить калибратор в режим воспроизведения синусоидального напряжения, выход в положение "OFF", частоту 1 kHz.

7.4.2 Используя адаптер BNC(f)-banana(m) и соединительный кабель BNC(m,m) для варианта BNC или mXLR(f)-BNC(m) для варианта mXLR, соединить вход канала модуля с выходом калибратора. Центральный проводник кабеля должен быть соединен с гнездом "HI" калибратора, экран кабеля – с гнездом "LO" калибратора.

7.4.3 Войти в меню "DAQmx Acquire".

В окне "Step Setup" ввести первое значение диапазона измерений, указанное в столбце 1 таблицы 7.4 (Max Value – положительное значение, Min Value – отрицательное значение).

7.4.4 Установить на калибраторе первое значение уровня напряжения rms, указанное в соответствующей строке столбца 2 таблицы 7.4, и перевести калибратор в положение "ON".

7.4.5 Войти в меню "Amplitude and Levels".

7.4.6 Запустить генерацию сигнала нажатием клавиши "Run".

Записать отображаемый в окне "RMS Value" результат в соответствующую ячейку столбца 3 таблицы 7.4, округлив его до последнего разряда, указанного в столбце 4 таблицы 7.4.

Отчет на модуле должен находиться в пределах, указанных в столбце 4 таблицы 7.4.

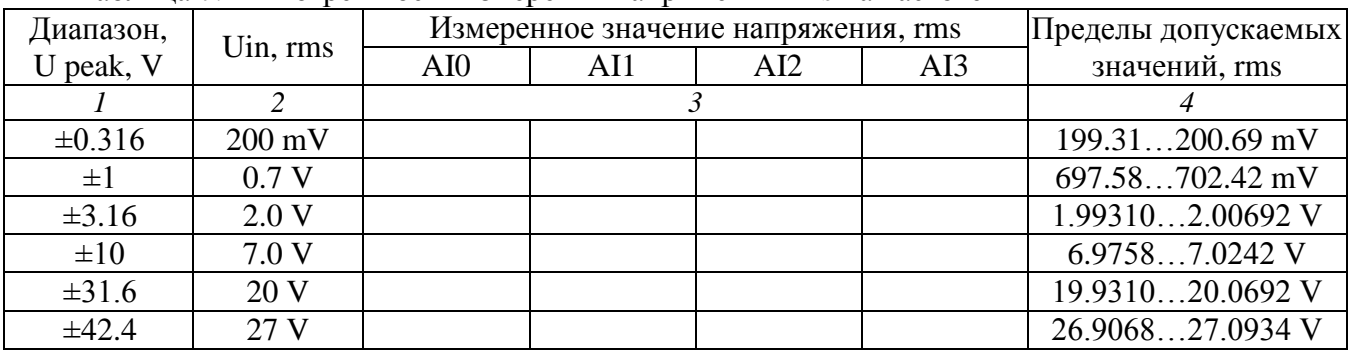

Таблица 7.4 – Погрешность измерения напряжения rms на частоте 1 kHz

7.4.7 Задавать в меню "DAQmx Acquire" последовательно остальные диапазоны, указанные в столбце 1 таблицы 7.4.

Устанавливать на калибраторе соответствующие значения напряжения, как указано в столбце 2 таблицы 7.4.

После установки нового диапазона переходить в меню "Amplitude and Levels", и записывать отсчеты "RMS Value" в соответствующую ячейку столбца 3 таблицы 7.4, округляя их до последнего разряда значений, указанных в столбце 4 таблицы 7.4.

Отчеты на модуле должны находиться в пределах, указанных в столбце 4 таблицы 7.4.

ПРИМЕЧАНИЕ: указанные в столбце 4 таблицы 7.4 пределы допускаемых значений рассчитаны исходя из допускаемых пределов относительной погрешности измерения среднеквадратических значений синусоидального напряжения частотой 1 kHz по описанию типа средства измерений, которые составляют ±0.03 dB.

7.4.8 Остановить процесс сбора данных нажатием клавиши "Stop".

7.4.9 Перевести выход калибратора в положение "OFF".

### **7.5 Определение неравномерности амплитудно-частотной характеристики**

7.5.1 Установить калибратор в режим воспроизведения синусоидального напряжения, выход в положение "OFF", частоту 1 kHz.

7.5.2 Войти в меню "DAQmx Acquire".

В окне "Step Setup" ввести первое значение диапазона измерений, указанное в столбце 1 таблицы 7.5 (Max Value – положительное значение, Min Value – отрицательное значение).

7.5.3 Установить на калибраторе первое значение уровня напряжения, указанное в столбце 1 таблицы 7.5, и перевести калибратор в положение "ON".

7.5.4 Войти в меню "Amplitude and Levels".

7.5.5 Запустить генерацию сигнала нажатием клавиши "Run".

Записать отображаемый в окне "RMS Value" результат в соответствующую ячейку столбца 4 таблицы 7.5 для частоты 1 kHz, округлив его до последнего разряда, указанного в столбце 5 таблицы 7.5. Данный отсчет обозначен в таблице 7.5 как U1, он должен находиться в пределах, указанных в столбце 5 таблицы 7.5, и будет использоваться как опорное значение.

7.5.6 Не изменяя уровень напряжения на калибраторе, устанавливать на нем последовательно остальные значения частоты, указанные в столбце 3 таблицы 7.5. Записывать отсчеты "RMS Value" в столбец 4 таблицы 7.5.

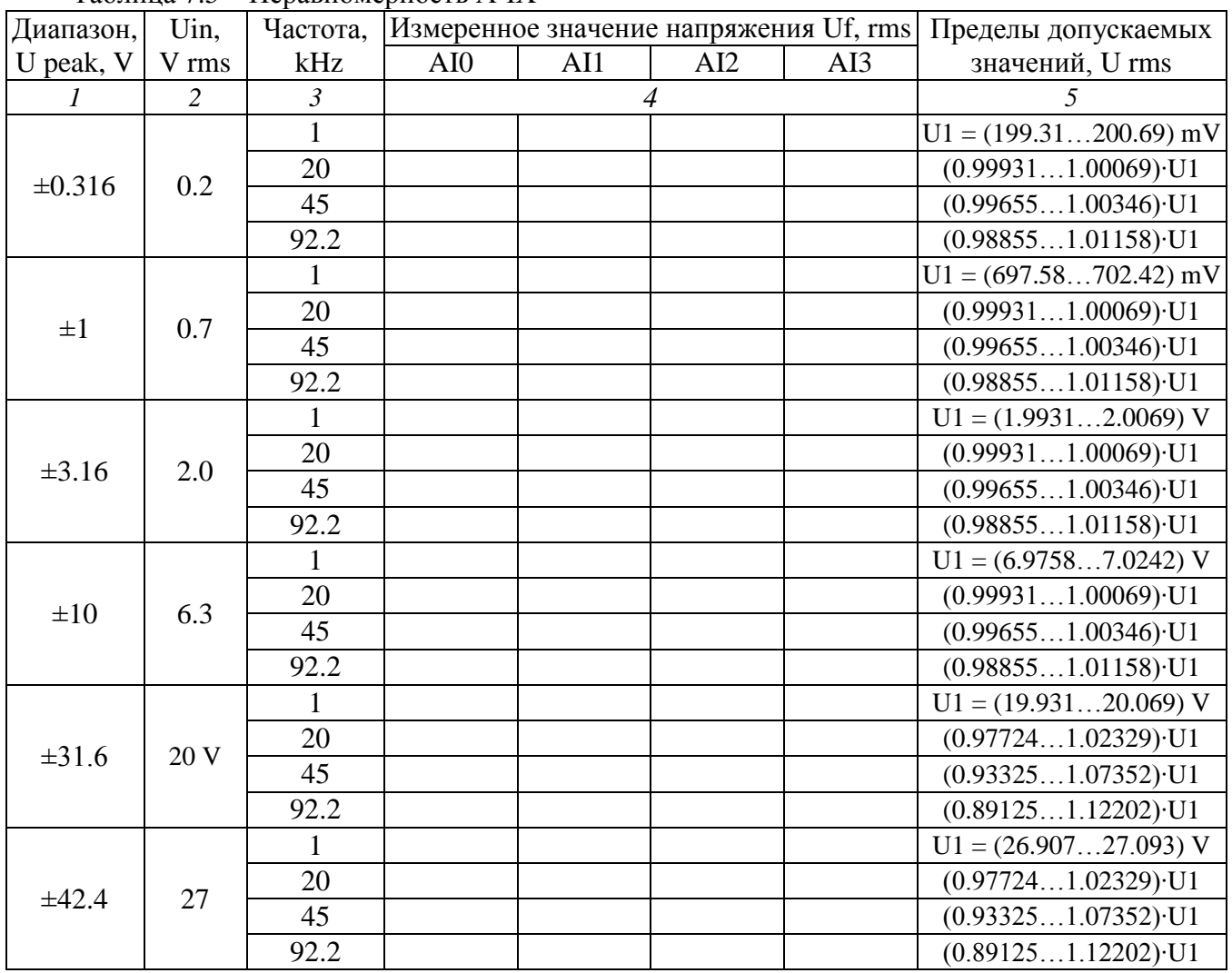

Таблица 7.5 – Неравномерность АЧХ

7.5.7 Выполнить действия по пунктам 7.5.1 – 7.5.6 для остальных диапазонов модуля и соответствующих им уровней напряжения на калибраторе.

7.5.8 Остановить процесс сбора данных нажатием клавиши "Stop". Перевести выход калибратора в положение "OFF".

7.5.9 Рассчитать для каждого диапазона модуля и частот 20; 45; 92.2 kHz пределы допускаемых значений неравномерности АЧХ как отношение Uf/ U1, где Uf – измеренное значение напряжения на частоте 1 kHz, U1 – измеренное значение напряжения на соответствующей частоте. Полученные значения отношения должны находиться в пределах, указанных в скобках в столбце 5 таблицы 7.5.

ПРИМЕЧАНИЕ: указанные в столбце 5 таблицы 7.5 пределы допускаемых значений рассчитаны исходя из допускаемых пределов неравномерности АЧХ относительно 1 kHz по описанию типа средства измерений, приведенных в таблице ниже.

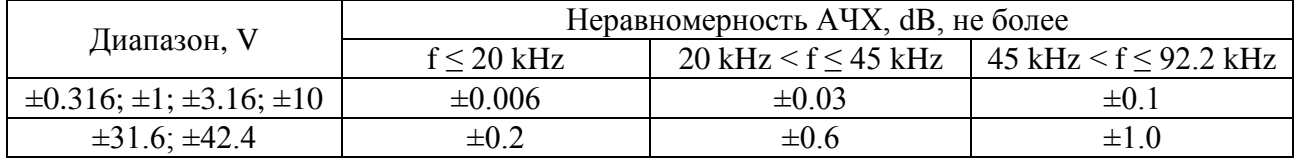

## **7.6 Определение погрешности измерения частоты**

7.6.1 Используя адаптер BNC(f)-banana(m) и кабель BNC(m,m) для варианта BNC или mXLR(f)-BNC(m) для варианта mXLR, соединить вход канала модуля с выходом генератора. Центральный проводник кабеля соединить с гнездом "HI" генератора, экран кабеля соединить с гнездом "LO" генератора.

ПРИМЕЧАНИЕ: операция может быть выполнена на любом из каналов модуля.

7.6.2 Войти в меню "DAQmx Acquire", установить диапазон измерений ±10 V.

7.6.3 Установить генератор НЧ в режим воспроизведения синусоидального напряжения, частоту 1 kHz, уровень напряжения 6 V rms.

7.6.4 Перевести калибратор в положение "ON".

7.6.5 Нажать на панели программы модуля клавишу "Add Step" и выбрать "Analysis" – "Frequency-Domain Measurements" – "Tone Extraction".

7.6.6 Нажать клавишу "Run".

Записать отсчет значения частоты "Detected frequency" в столбец 2 таблицы 7.6.

7.6.7 Остановить процесс сбора данных нажатием клавиши "Stop". Перевести выход генератора в положение "OFF".

Таблица 7.6 – Погрешность измерения частоты

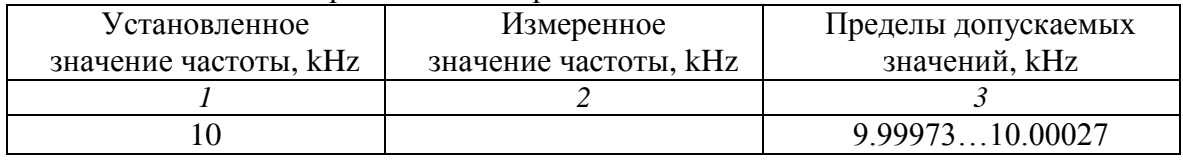

## **8 ОФОРМЛЕНИЕ РЕЗУЛЬТАТОВ ПОВЕРКИ**

### **8.1 Протокол поверки**

По завершении операций поверки оформляется протокол поверки в произвольной форме с указанием следующих сведений:

- полное наименование аккредитованной на право поверки организации;

- номер и дата протокола поверки
- наименование и обозначение поверенного средства измерения
- заводской (серийный) номер;

- обозначение документа, по которому выполнена поверка;

- наименования, обозначения и заводские (серийные) номера использованных при поверке средств измерений, сведения об их последней поверке;

- температура и влажность в помещении;

- фамилия лица, проводившего поверку;

- результаты определения метрологических характеристик по форме таблиц раздела 7 настоящего документа.

Допускается не оформлять протокол поверки отдельным документом, а результаты поверки (метрологические характеристики) указать на оборотной стороне свидетельства о поверке.

### **8.2 Свидетельство о поверке и знак поверки**

При положительных результатах поверки выдается свидетельство о поверке и наносится знак поверки в соответствии с Приказом Минпромторга России № 1815 от 02.07.2015 г.

### **8.3 Извещение о непригодности**

При отрицательных результатах поверки, выявленных при внешнем осмотре, опробовании или выполнении операций поверки, выдается извещение о непригодности в соответствии с Приказом Минпромторга России № 1815 от 02.07.2015 г.

Ведущий инженер по метрологии Е.В. Маркин **3AO** «AKTH-Macrep»